*- Для этого переходим на вкладку ГИПЕРМАРКЕТ.* 

- *В поле поиска заносим искомый АРТИКУЛ ( для примера 2811322600 ).*
- *Нажимаем кнопку ПОИСК или ENTER на клавиатуре.*
- *Выбираем ПРОИЗВОДИТЕЛЯ ( для примера HYUNDAI/KIA ).*
- *Находим запчасть, используя один из вариантов поиска*

 *( Обычный поиск ), ( Кроссы CrossMaster ), ( Кроссы Пользователей ).* 

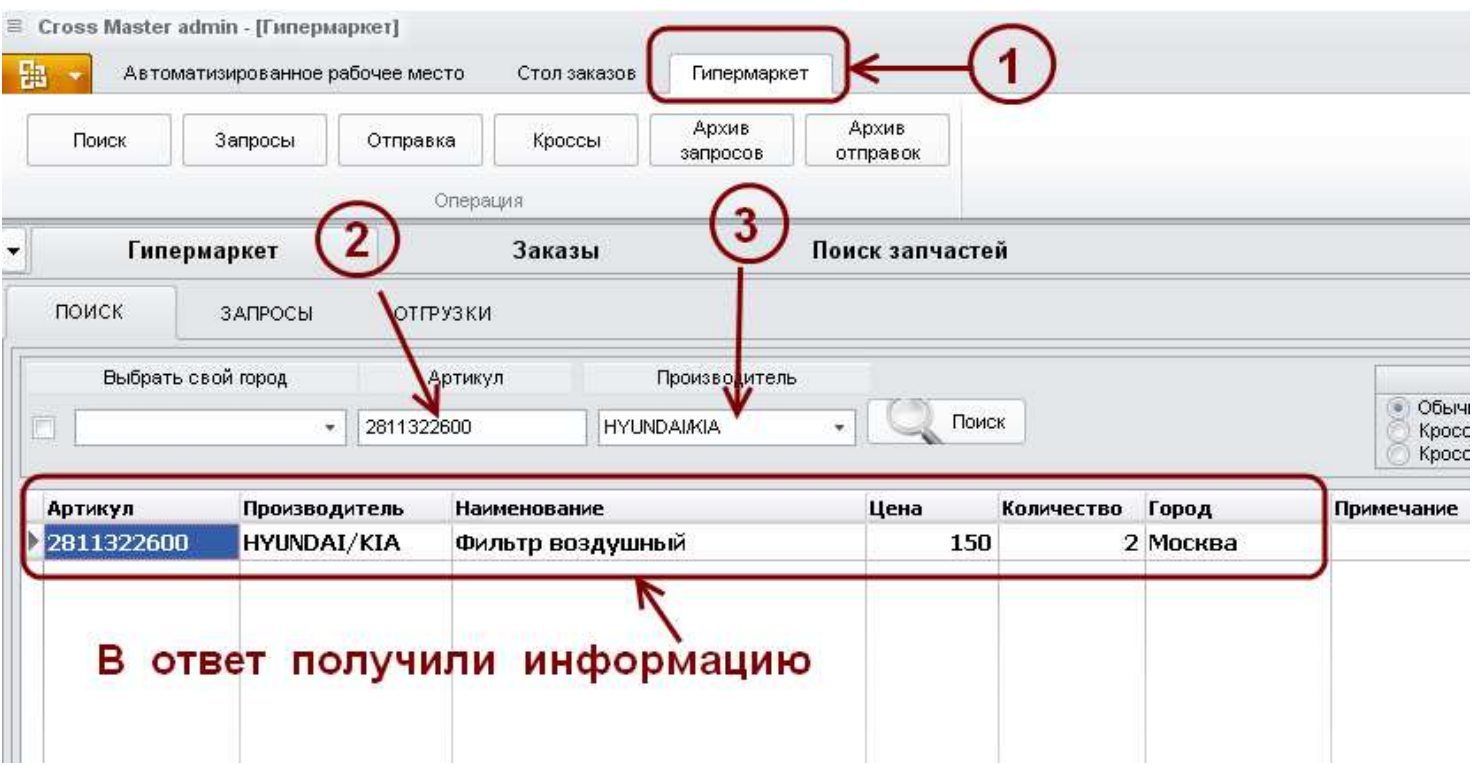

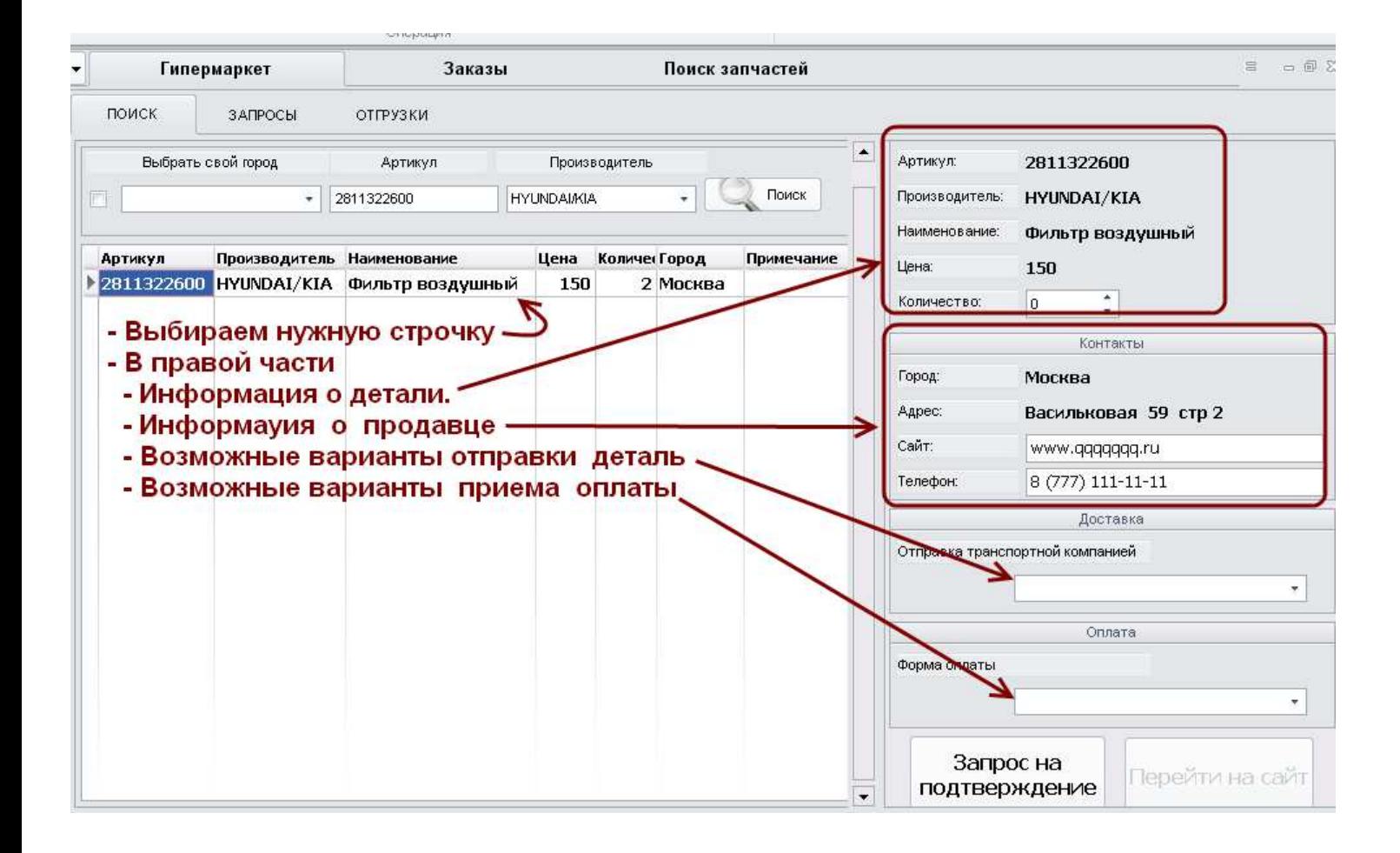

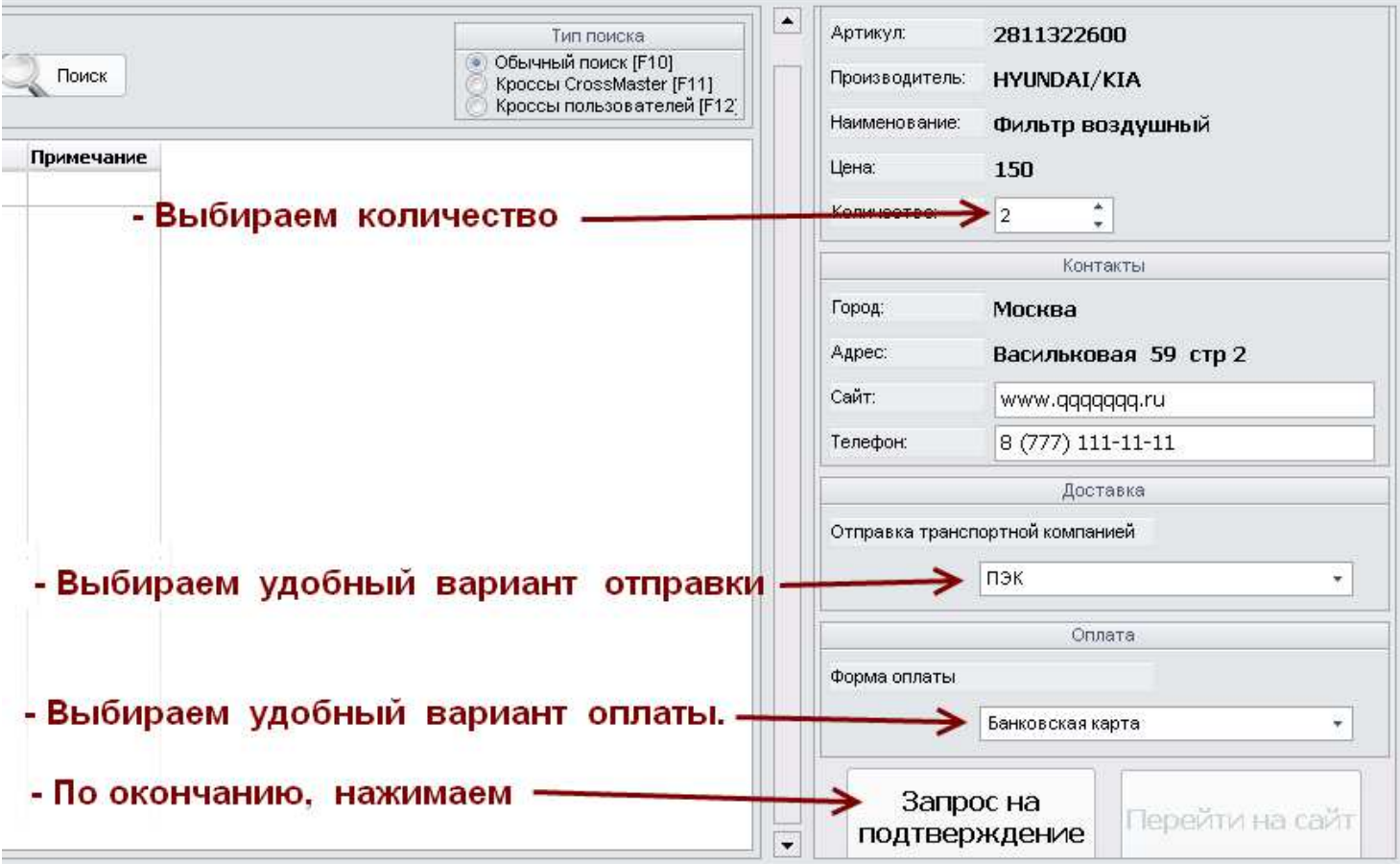

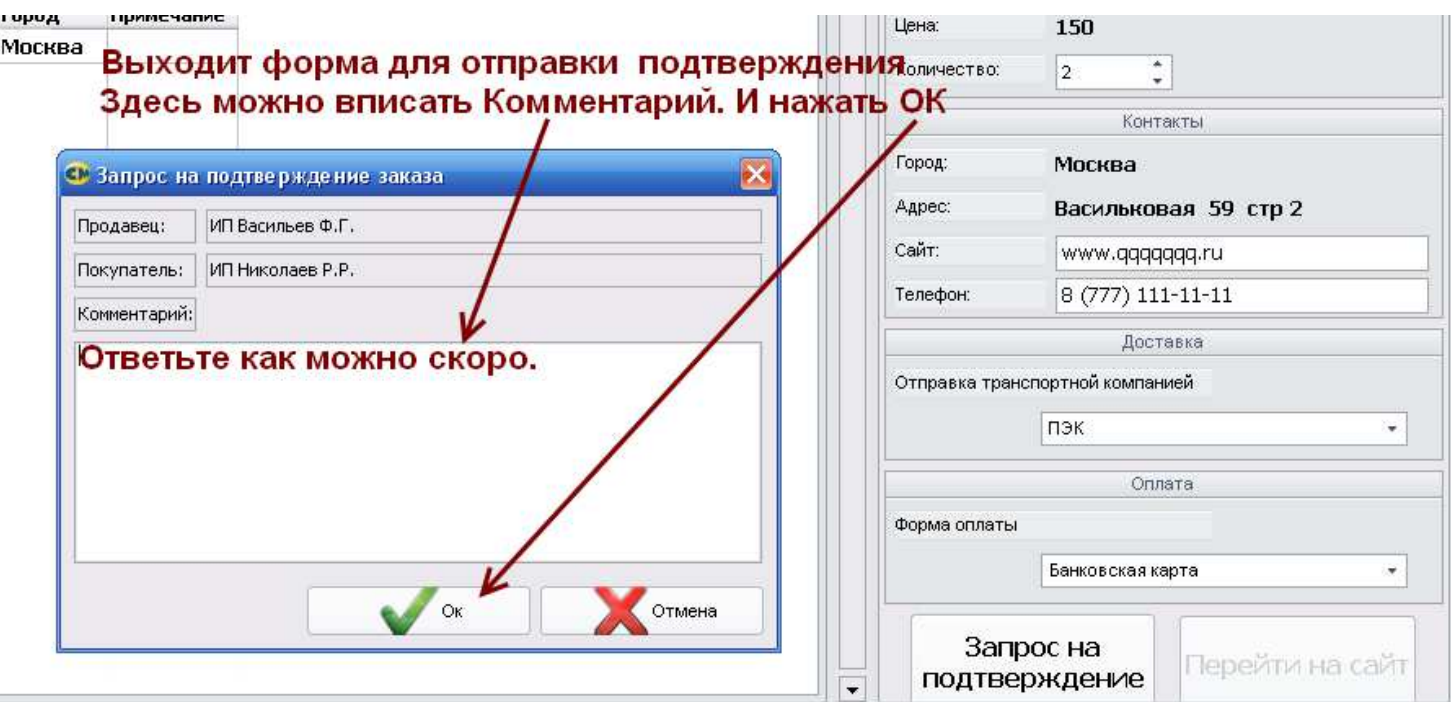

# *Дальнейшее отслеживание запроса осуществляется на вкладке Гипермаркет (1) Запросы (2)*

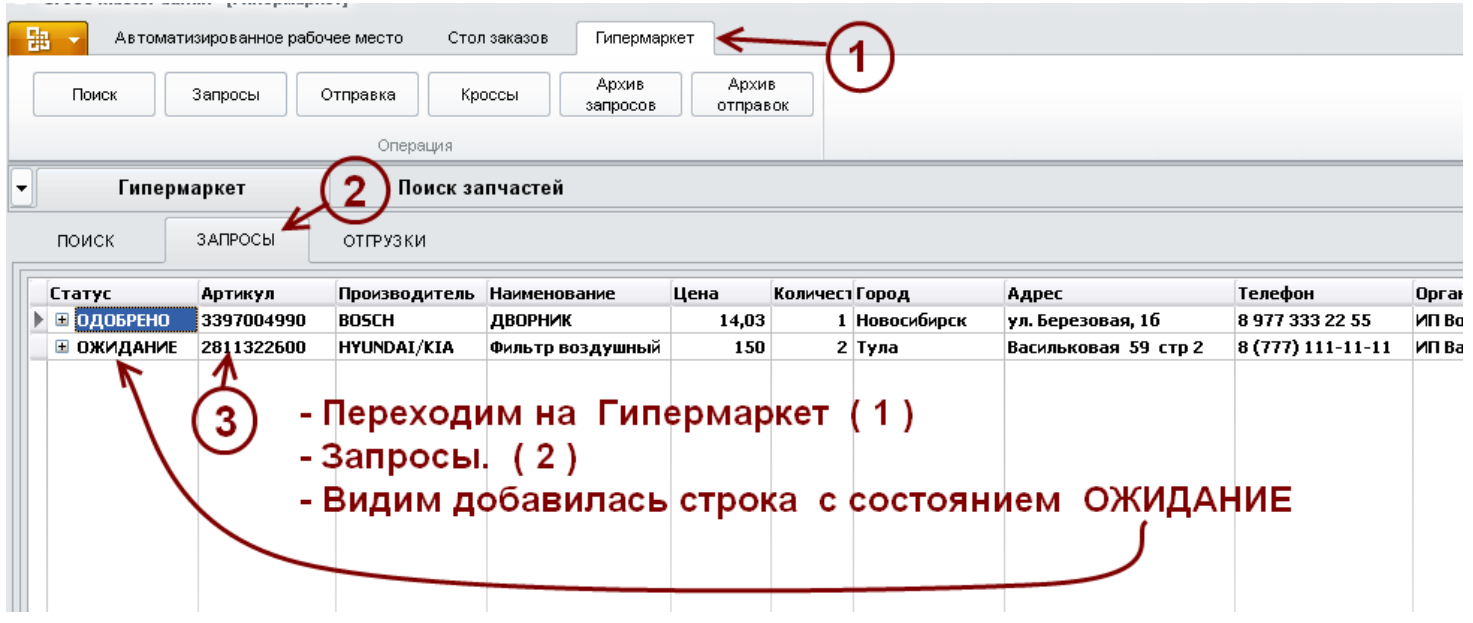

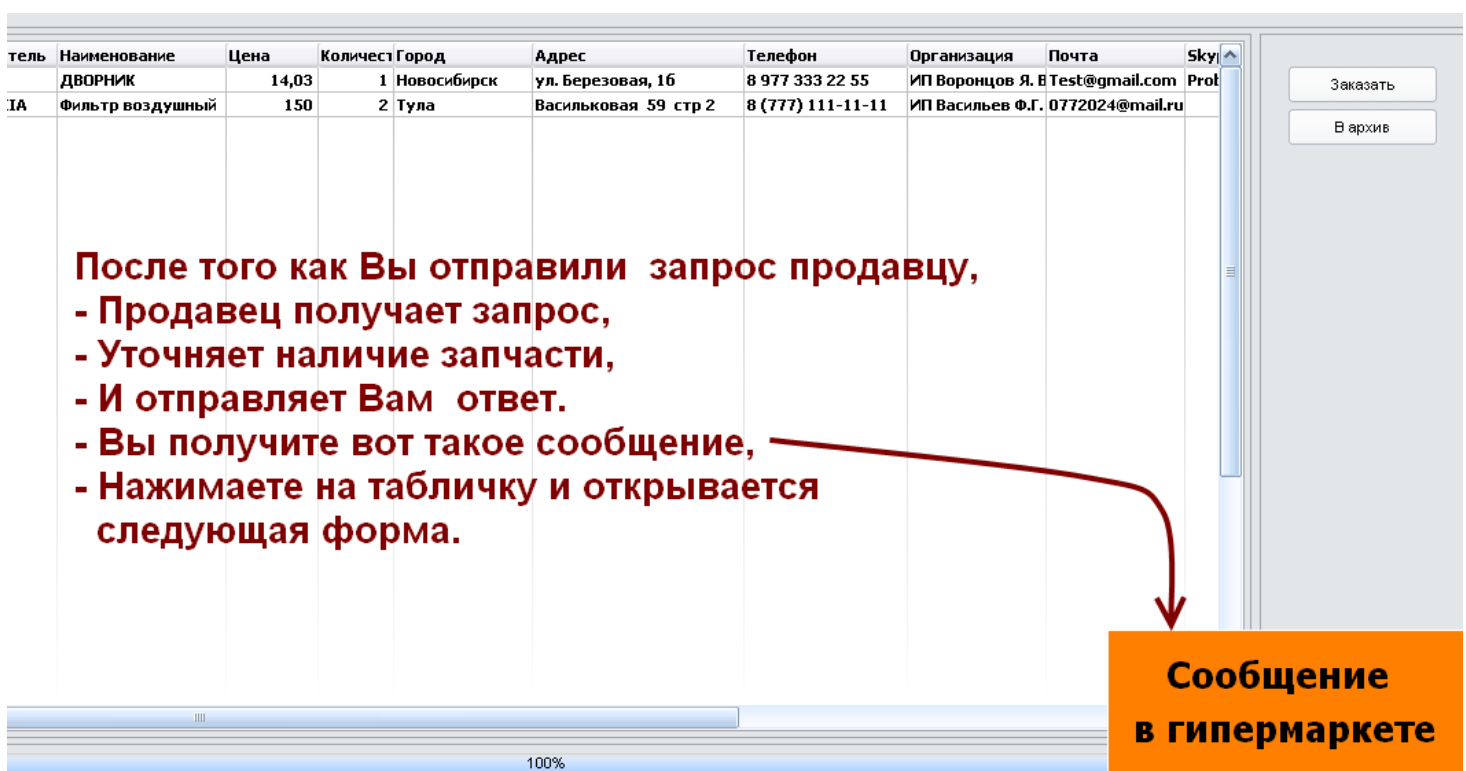

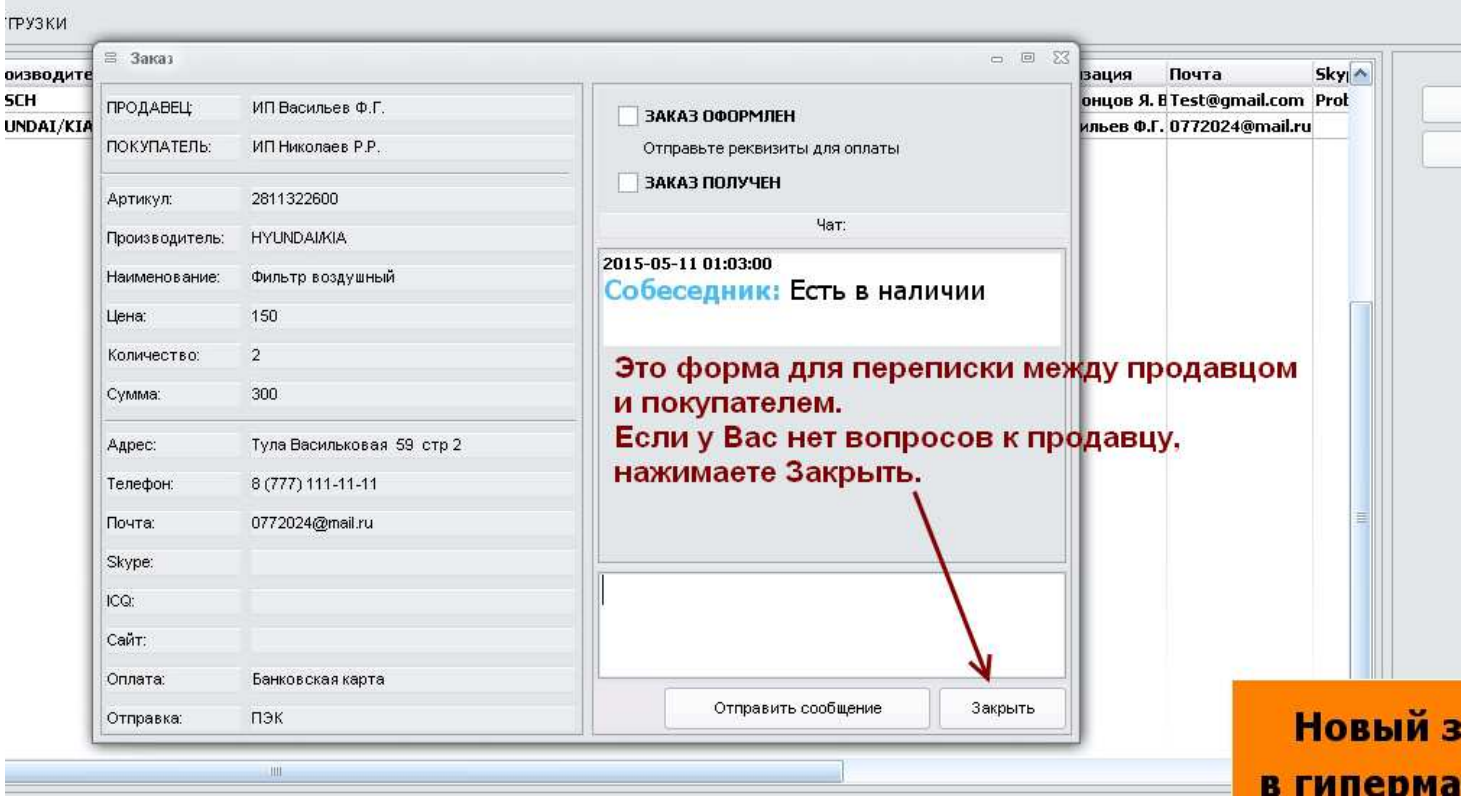

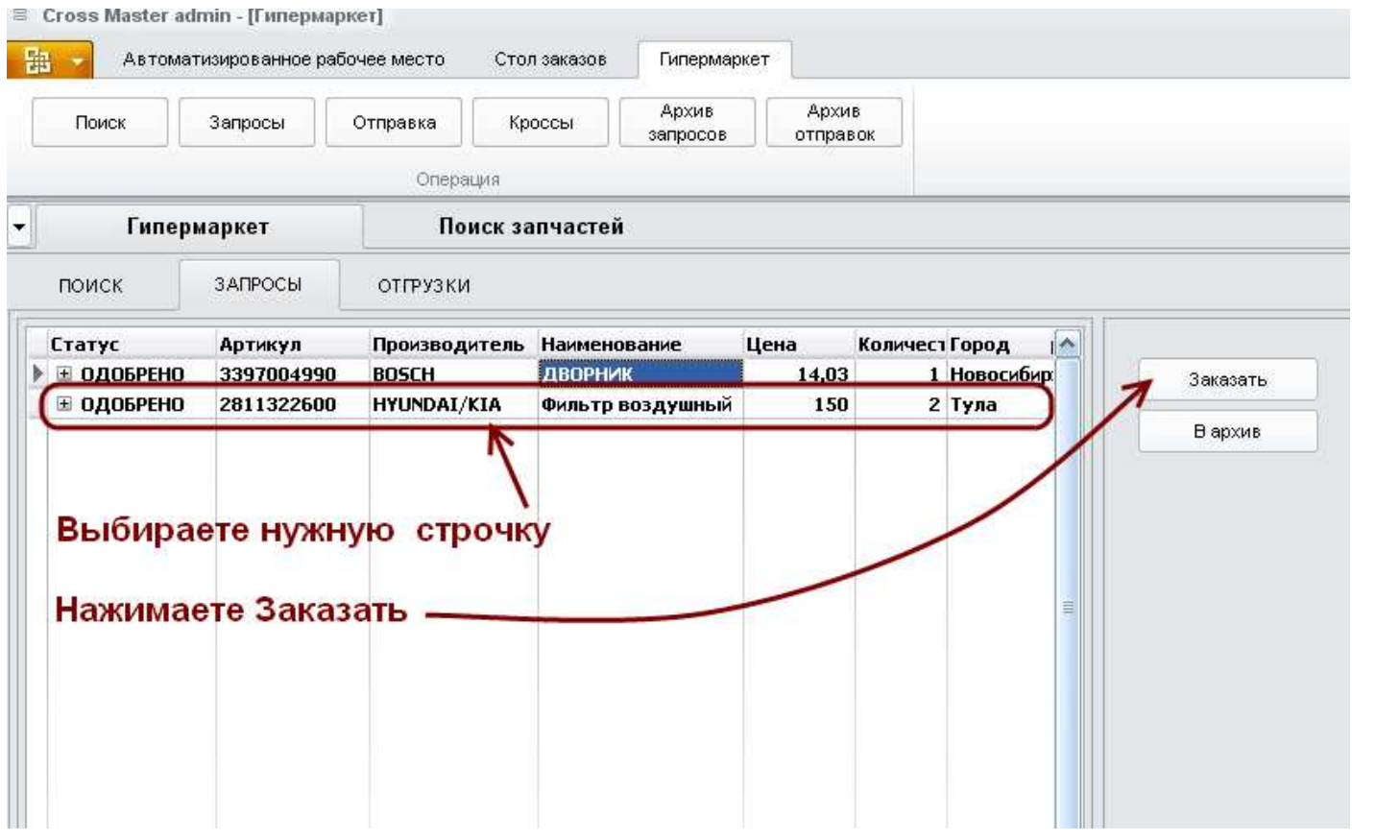

*Сформируем бланк заказа для Вашего клиента, для которого Вы заказываете эту запчасть.* 

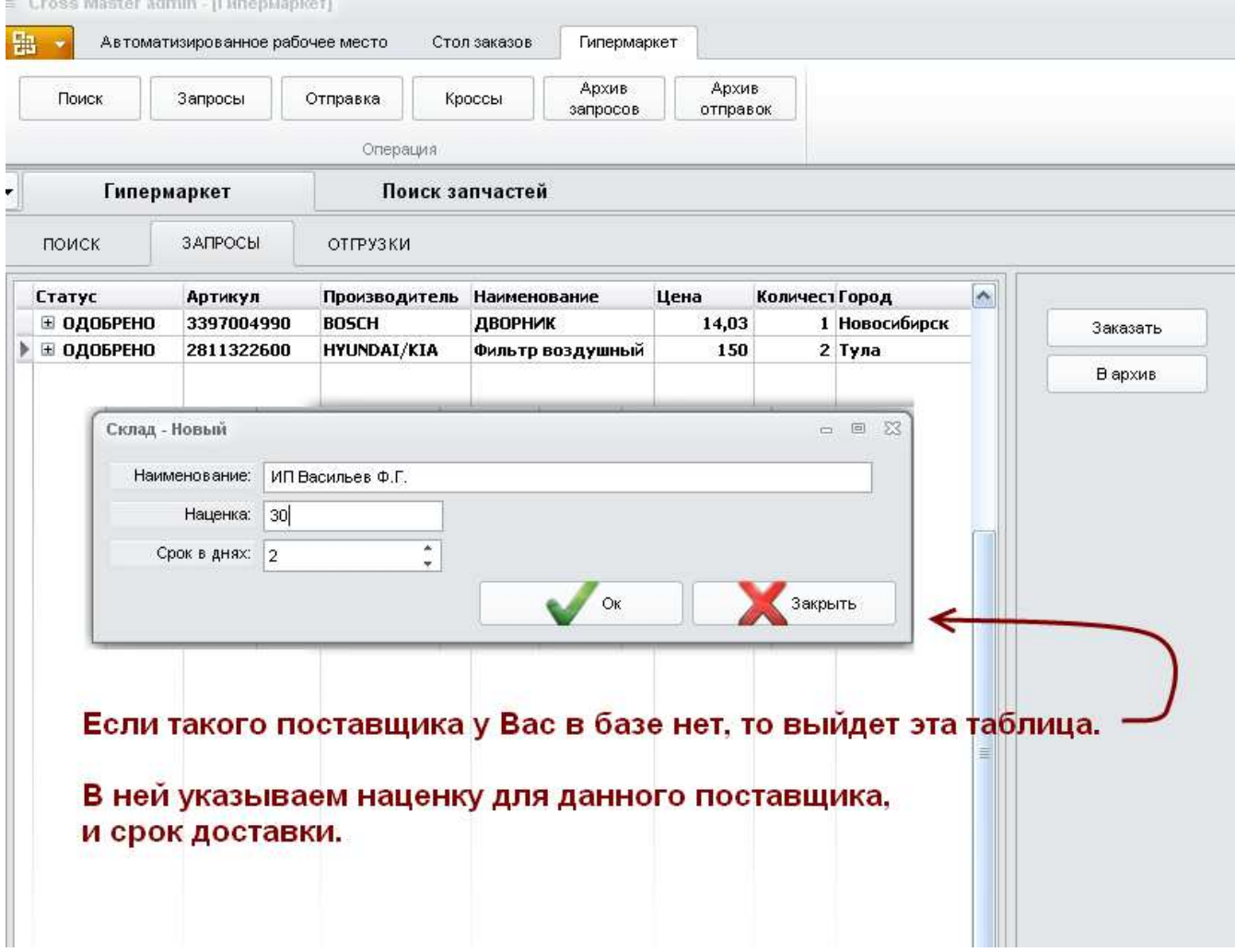

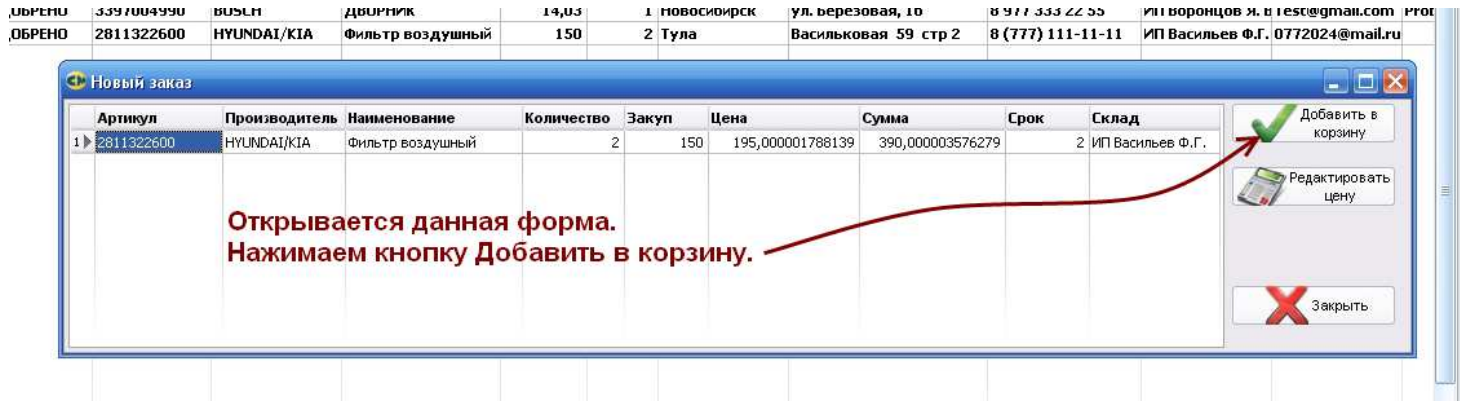

## *Выбираем клиента, для которого заказываете запчасть*

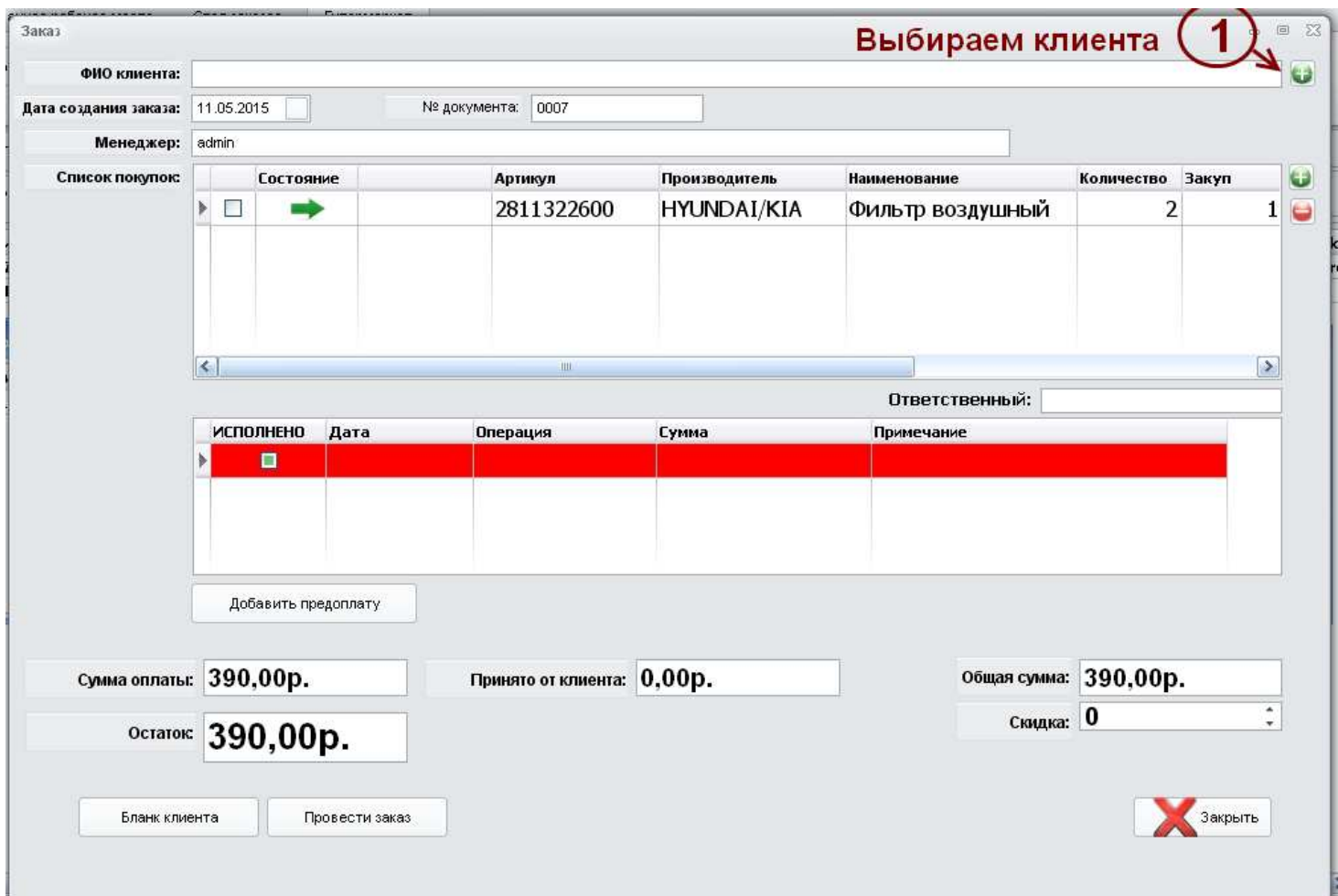

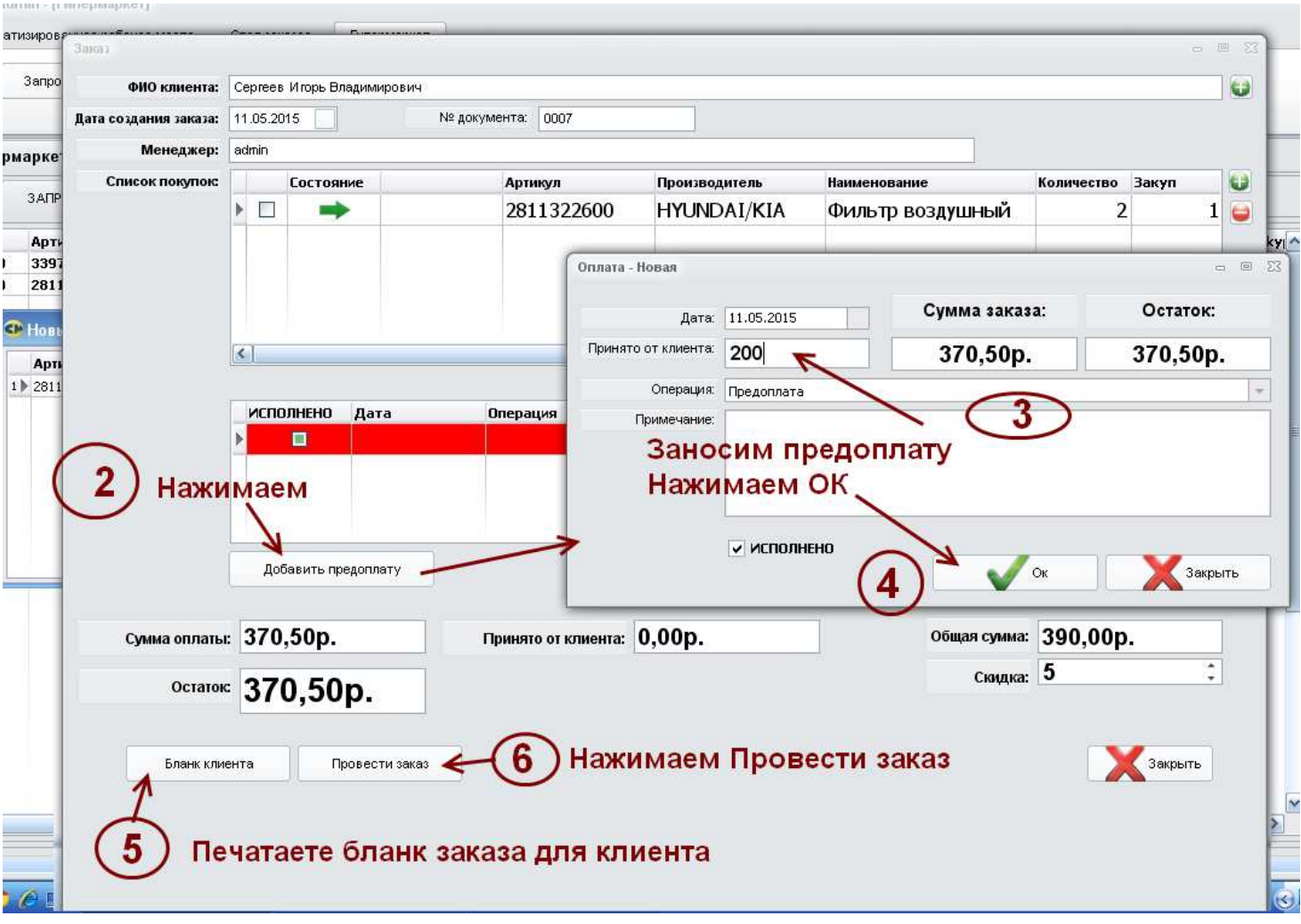

*- После того как бланк заказа для клиента сформирован,* 

*- И клиент произвел Вам предоплату* 

*Необходимо произвести оплату поставщику.* 

### *Откроется форма с установленной галочкой в поле Заказ оформлен (1),*

### *В поле (2) будет введено сообщение,*

*Нажмите (3) – Отправить сообщение* 

#### *Закройте форму.*

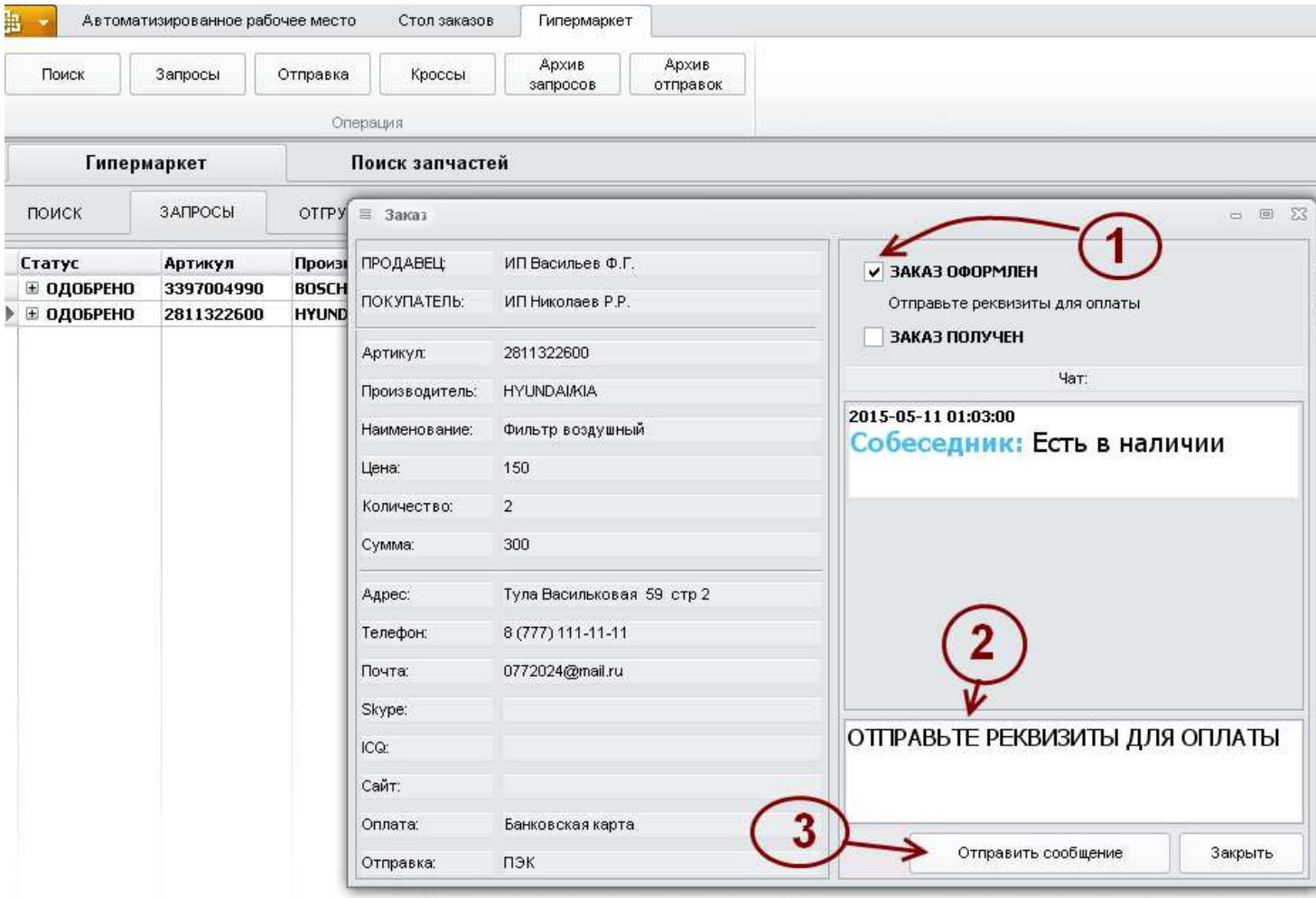

*После закрытия формы чата, строка с этим заказом окрасится в зеленый цвет.* 

*Статус заказа перейдет в Заказано.* 

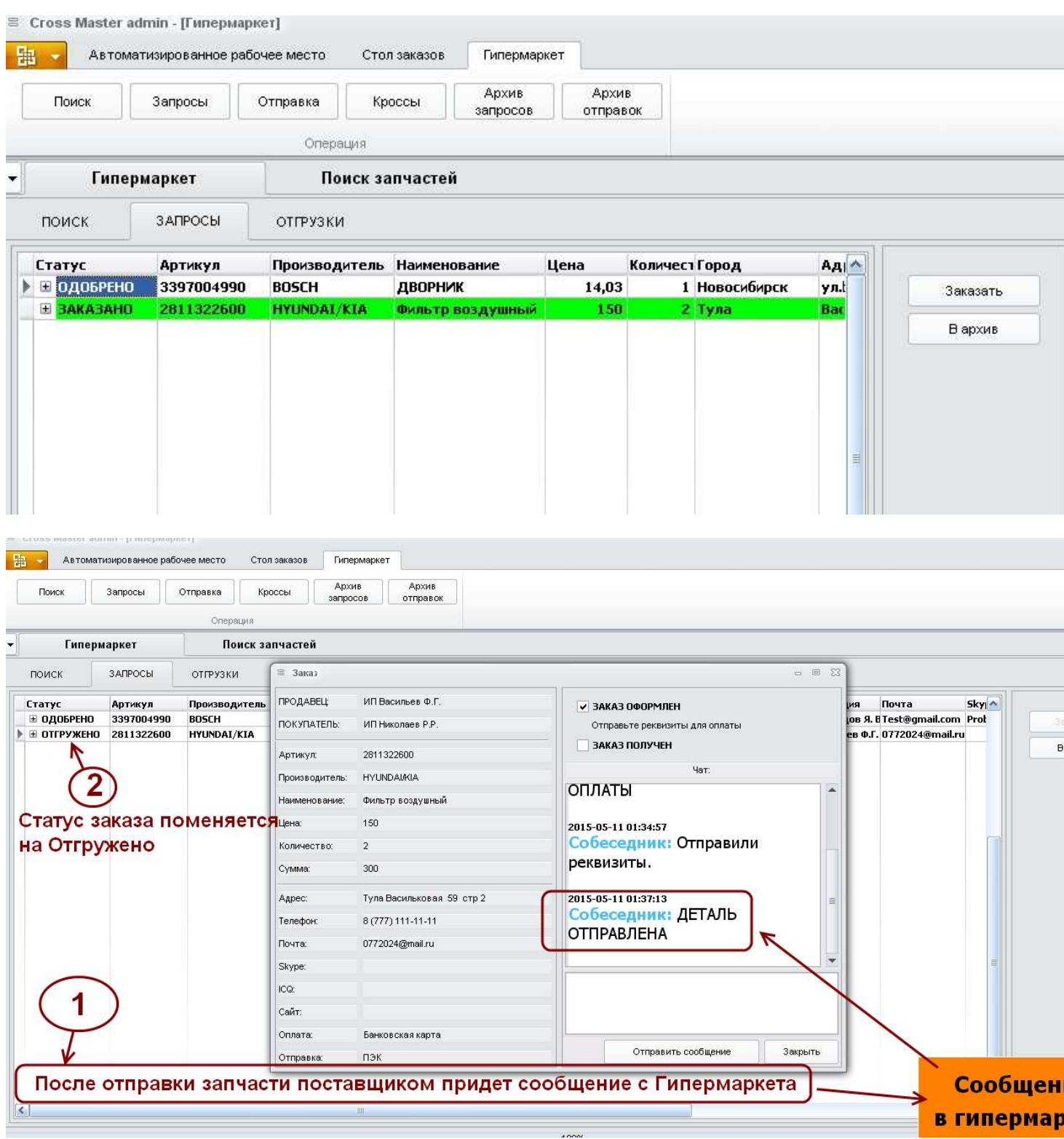

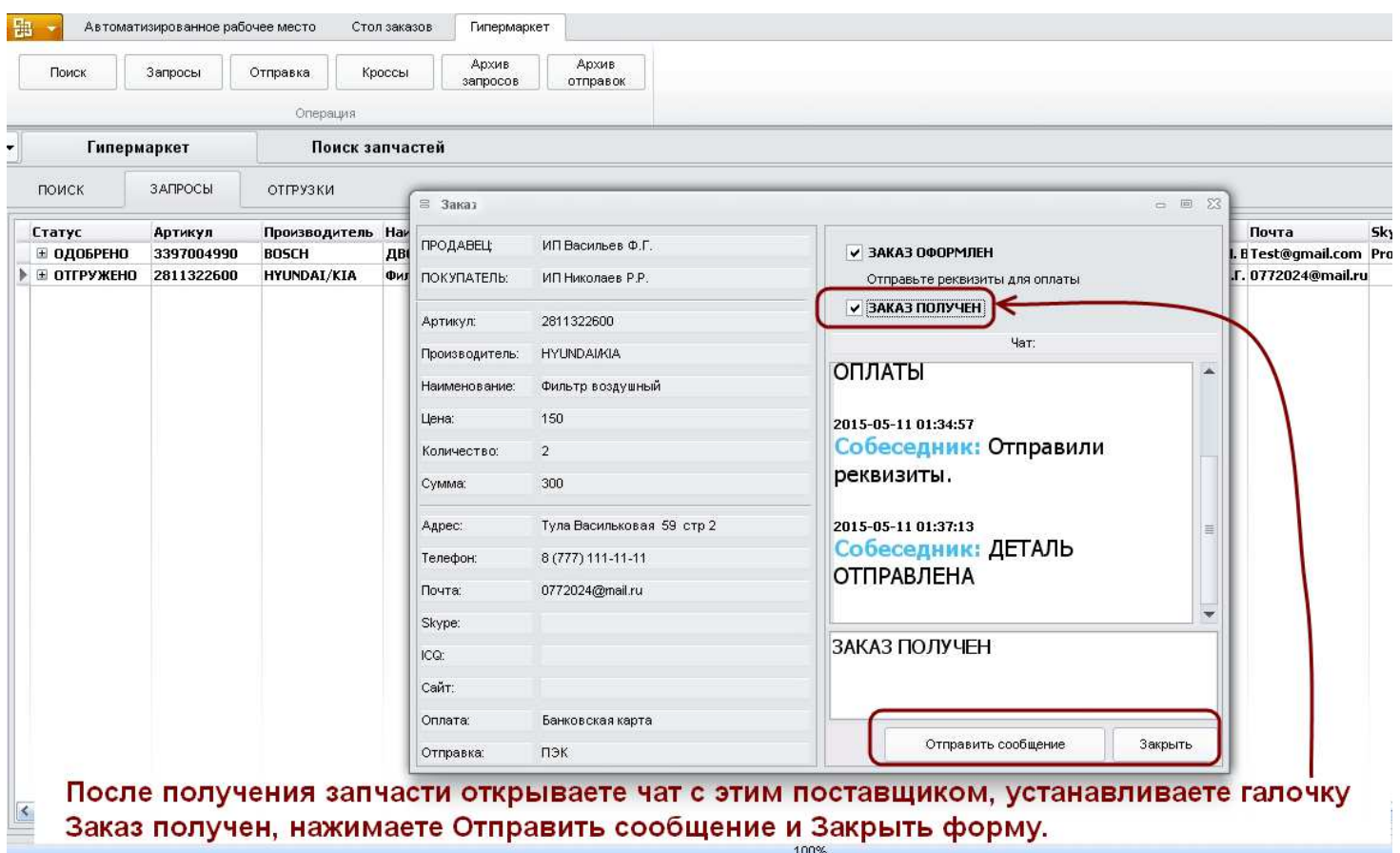

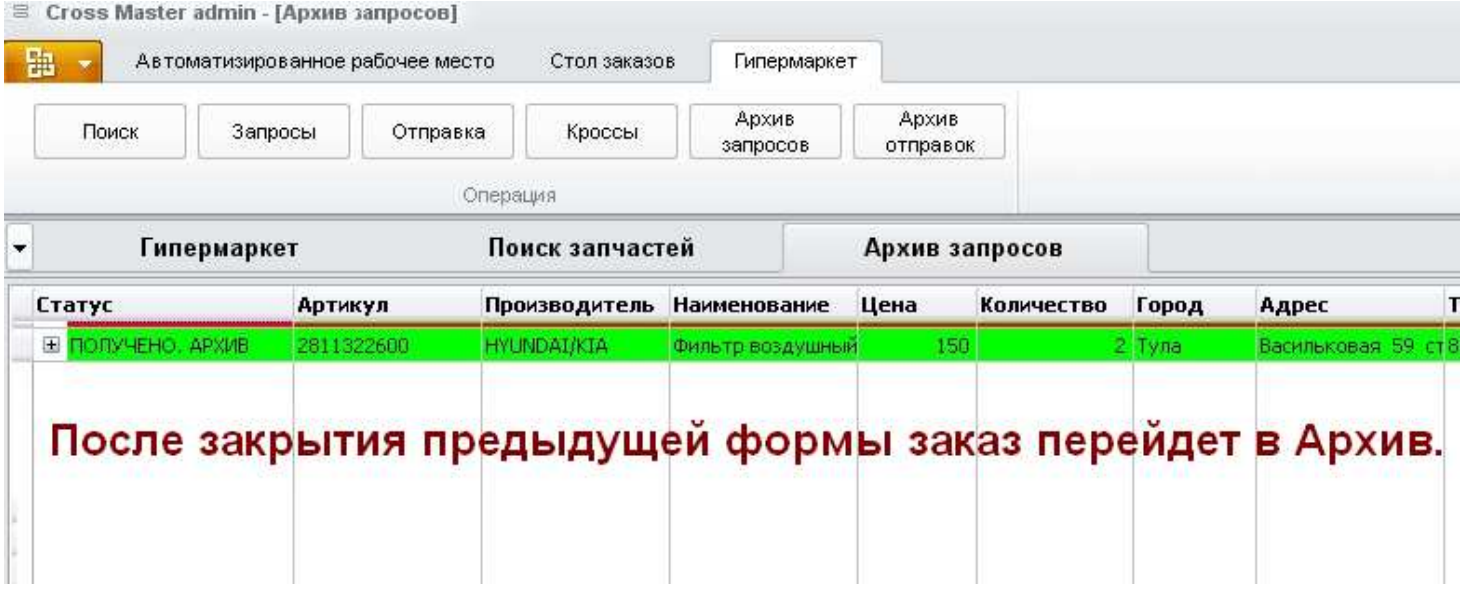

*Запчасть, пришедшую на склад, необходимо оприходовать и выдать клиенту.* 

*Как оприходовать запчасть – посмотрите Видеоурок №8.* 

*Как выдать запчасть - посмотрите Видеоурок №9.*